Application Note 0038

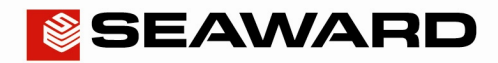

Experts in what we do.

## Downloading an Apollo Series into PATGuard 3 (USB Lead)

The following document is intended to be a troubleshooting guide to ensure you are downloading your Apollo in the correct manner. Please check all aspects of this before contacting the technical support helpline.

- 1) Please register your Apollo to receive an additional 12 months warranty plus full access to Product Support. You can do this at www.seaward.co.uk/warranty24 or by completing the form in the "Care and Support" card and returning by post.
- 2) Please ensure your Apollo has the latest firmware installed, to do this please see the following link: www.seaward.co.uk/apollo-series-firmware
- 3) On the Apollo "Home Page" select menu/options, function key "F4".
- 4) In the menu select "Download" by using the arrow keys or selecting, key number " $5$ ".
- 5) In the "Download from Apollo" field select "To PATGuard", using the arrow keys to select from the dropdown menu.
- 6) In the "using:-" field select " **USB-PC** cable".
- 7) Add or alter the filename in the "Filename" field.
- 8) Connect the USB lead between the PC and Apollo
- You now have a choice of either downloading all data "F4"  $\overline{ALL}$  or filtering by selecting "F2".

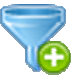

Note: If filtering the data, select the filters you wish to apply using the arrow keys and press accept "F4".

- 10) The download is complete after the blue bar reaches 100% and the file appears in an additional Apollo drive (for example Apollo E:) that will now appear on your PC. This can be viewed using "Windows Explorer".
- 11) Open PATGuard 3 on your PC. If you already have a database open you are ready to download, if not, you will need to either open a file (database) or create a new database.

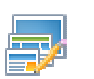

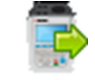

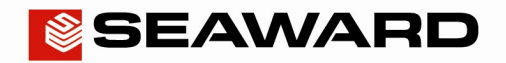

## Application Note 0038

Experts in what we do.

12) In an open PATGuard 3 database select "Instruments" and then "Add a Test Instrument" using the icon – select your instrument name using the dropdown and enter the instrument serial number.

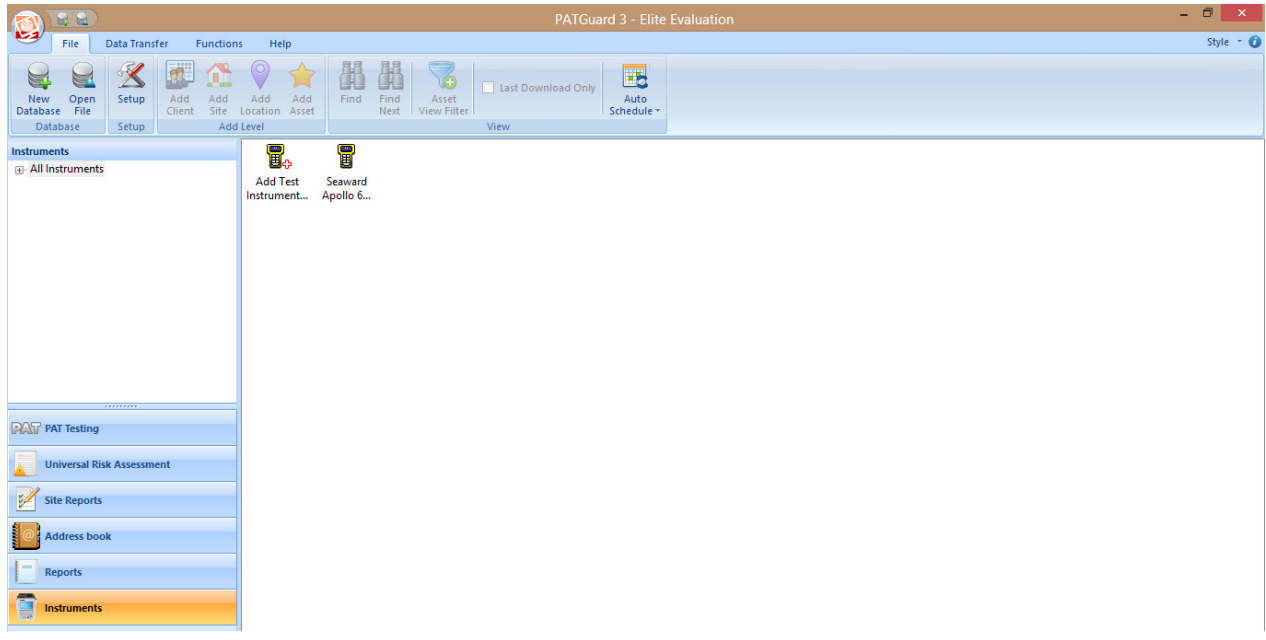

13) Select "Data Transfer" and "Download from Tester", if you receive a message "Error: Unable to detect an available com port", click to accept.

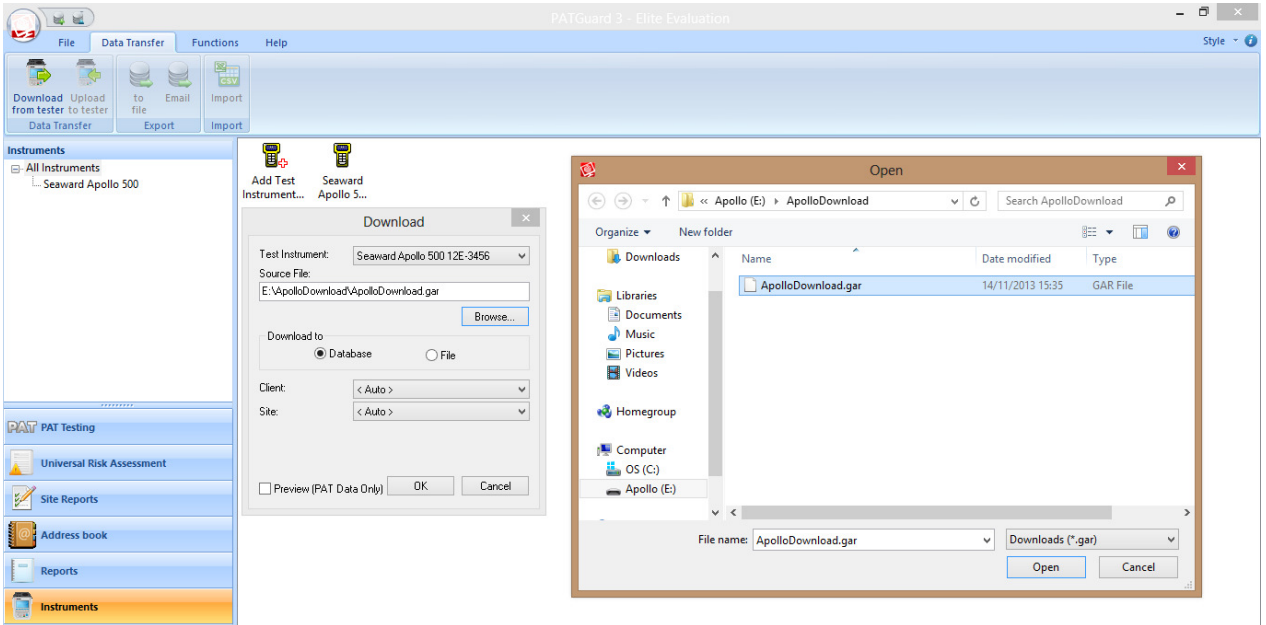

14) Select your instrument from the dropdown box and browse for the \*.gar file in the Apollo drive. Select "open", then "OK" and your downloaded data should appear in the PATGuard 3 database.